## **ORIENTAÇÕES PARA ABERTURA DE DEMANDAS NO FALE CONOSCO PARA A SERES (SISU)**

Junho 2020

## **ORIENTAÇÕES PRELIMINARES**

Esclarecemos que para realizar abertura de demandas no fale conosco do Ministério da Educação – MEC é necessário realizar primeiramente o cadastro no sistema. Caso já possua cadastro, pular para o item 4.

## **PASSO A PASSO**

1. Acessar a página do fale conosco por meio do link<https://atendimento-mecsp.metasix.solutions/> e clicar em cadastrar:

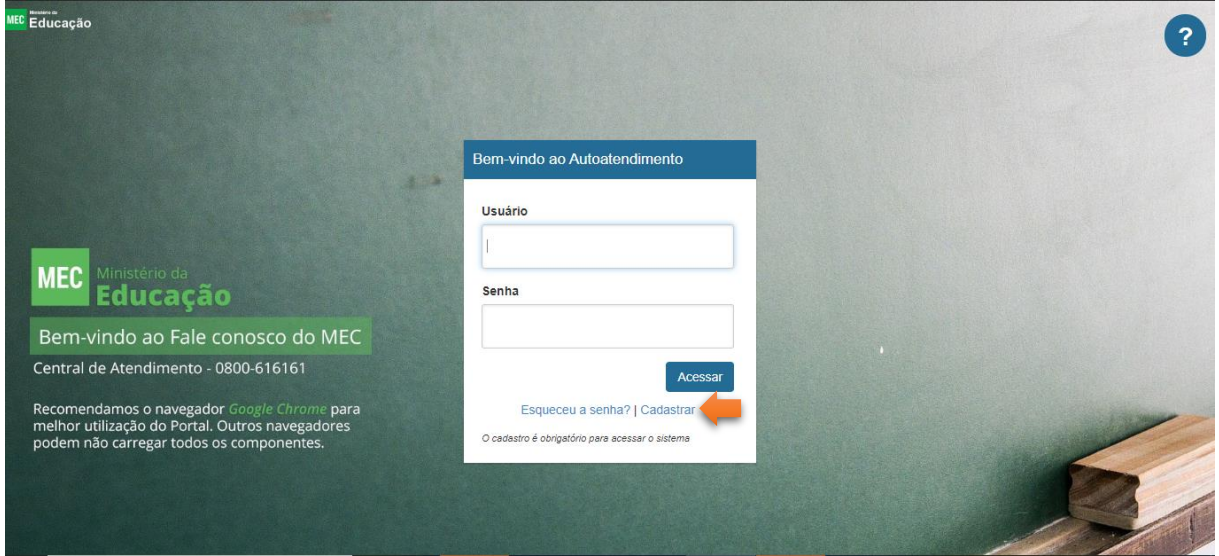

- 2. Selecionar o campo pessoa de acordo com o perfil desejado:
- 

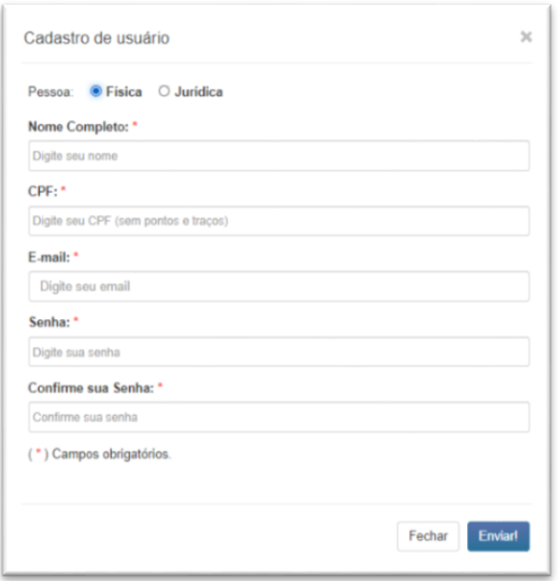

- Pessoa física:  $-$  Pessoa Jurídica:

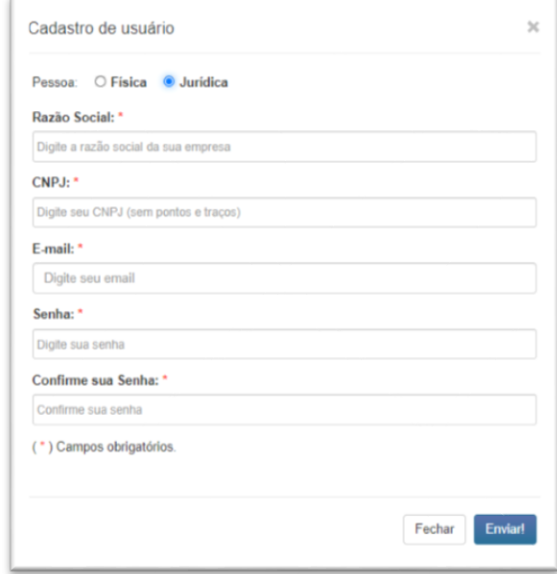

3. Preencher os dados solicitados e clicar em "Salvar":

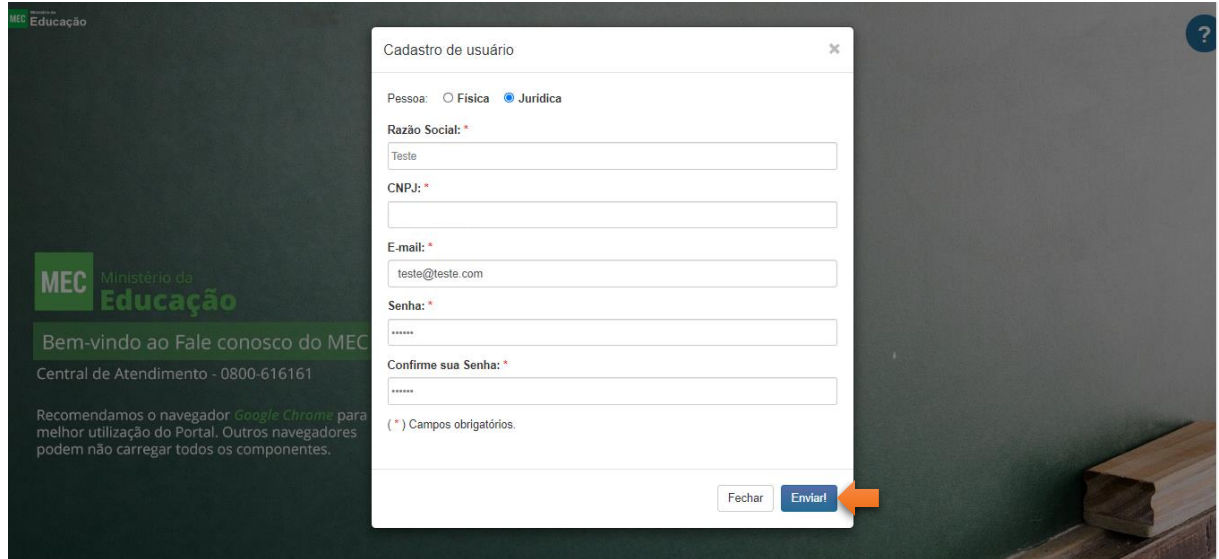

4. Acessar a página com o CNPJ/CPF e senha cadastrados:

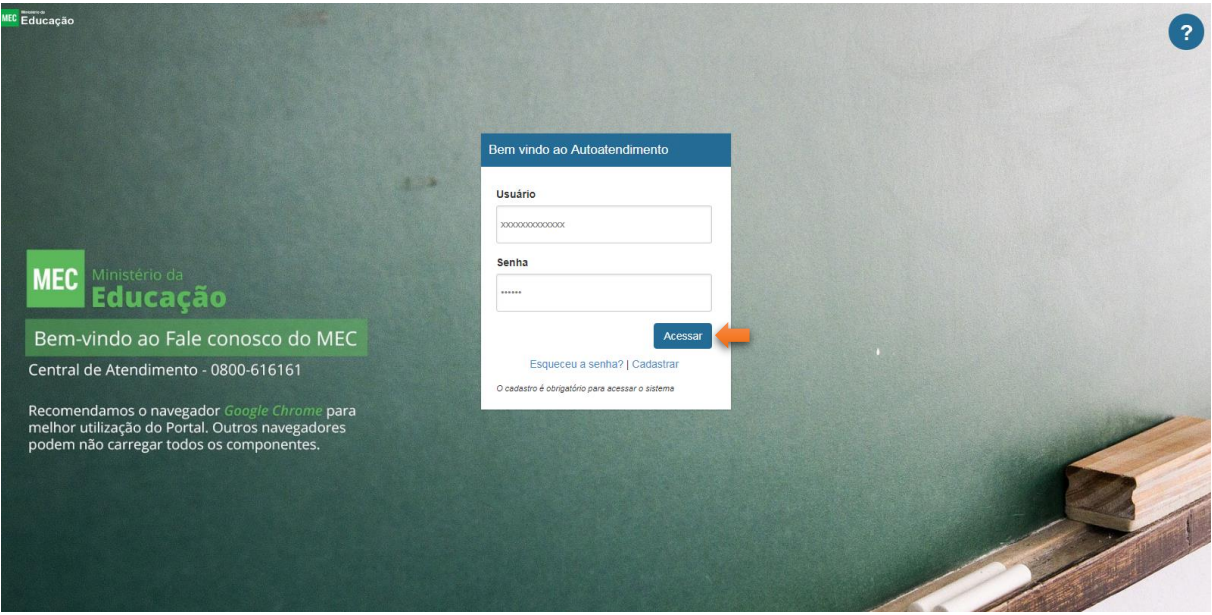

5. Clicar em "Clique aqui!!!" para acessar o menu gráfico:

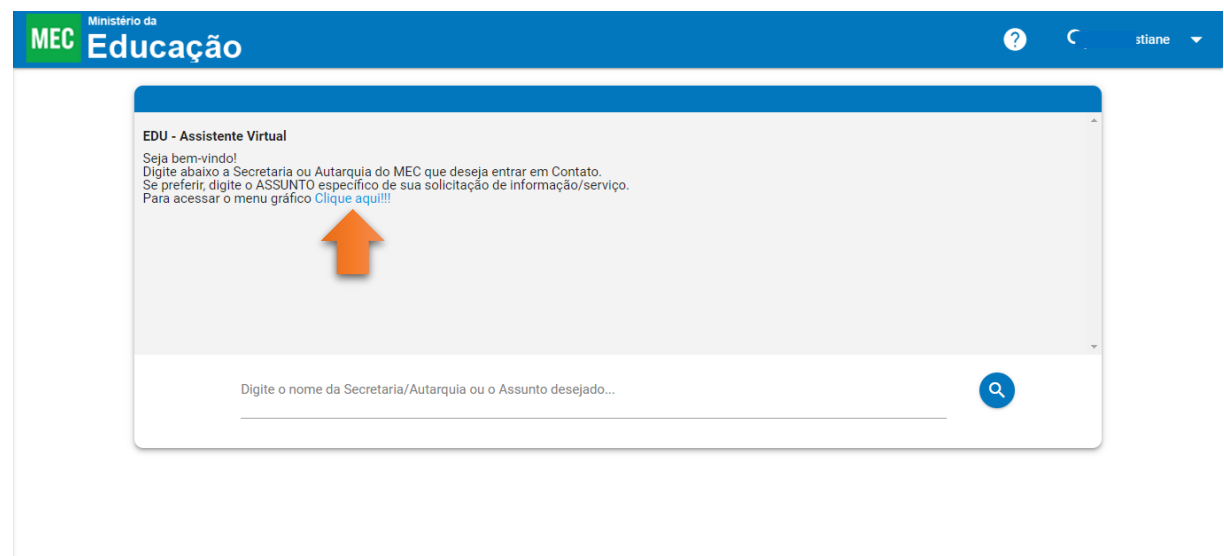

6. Clicar em "SERES – Secretaria de Regulação e Supervisão da Educação Superior" > "Instituições" > "Instituições Federais de Ensino Superior" > "SISU", preencher os dados solicitados e descrever sua requisição no campo "Observações":

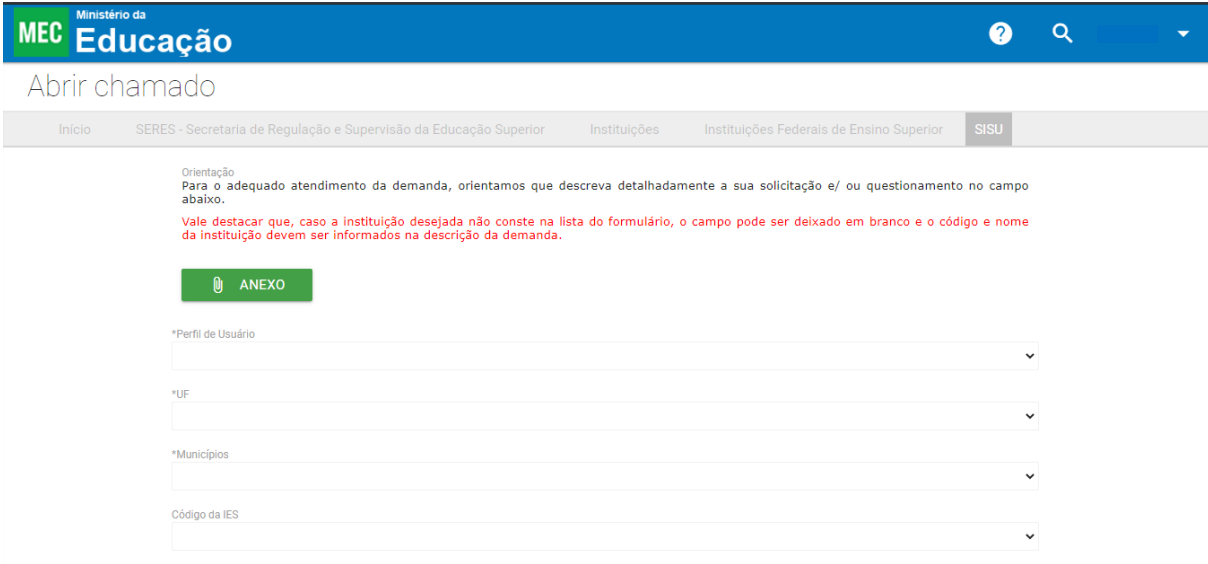

7. Para inserir anexos, clicar no botão "ANEXO" de acordo com a quantidade de arquivos:

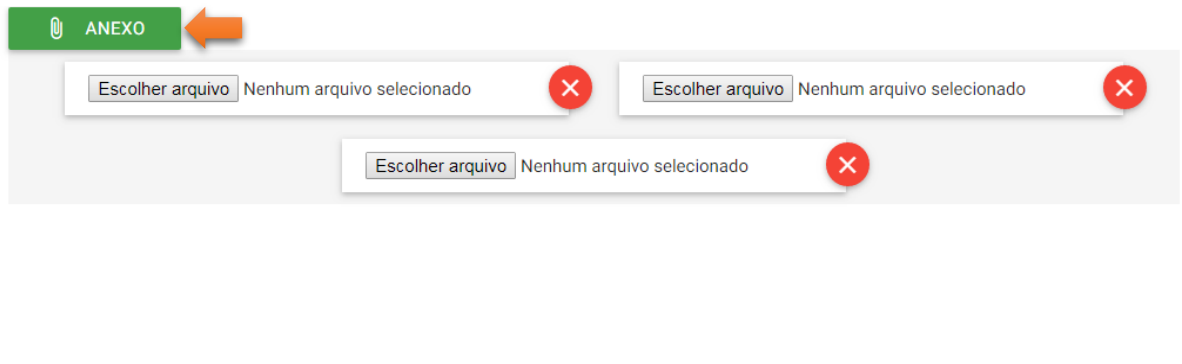

## 8. Clicar em "ENVIAR":

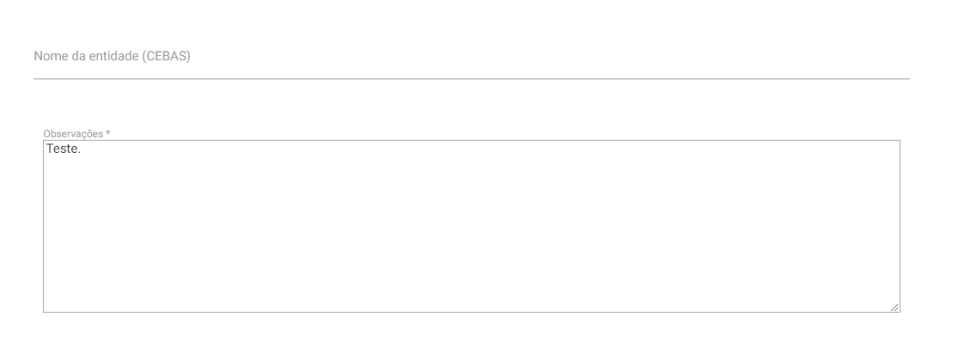

9. Será apresentado o número de protocolo para acompanhamento:

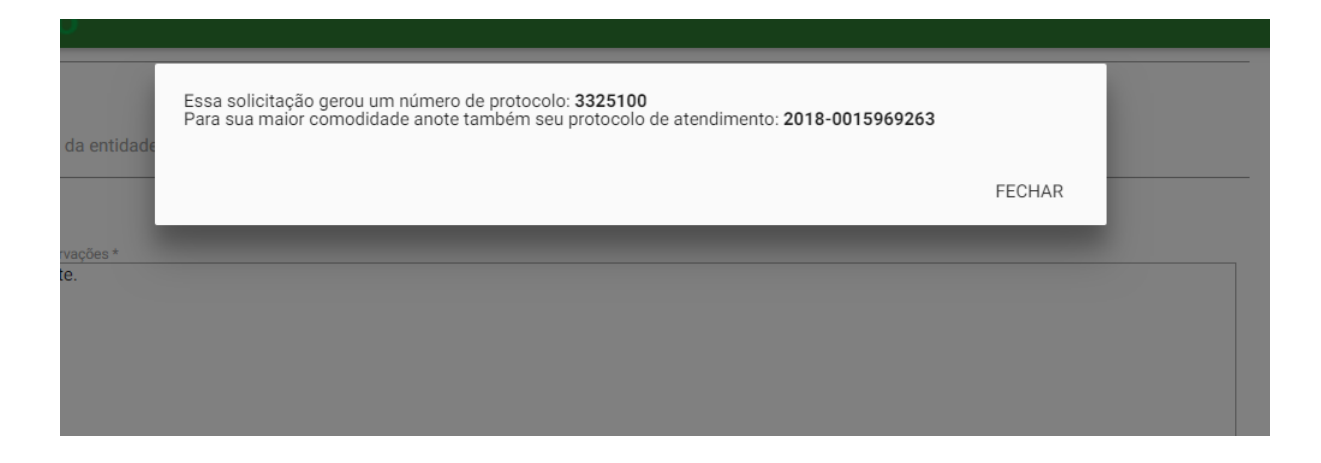

Para acompanhar as demandas já abertas, clicar sobre **seu nome**, no canto superior direito, em seguida "**Minhas Solicitações**" e localizar o protocolo desejado.